## 消費者庁パンフレットを小冊子として印刷する手順

Adobe Reader を使用して、消費者庁パンフレットを小冊子として印刷する手順をご紹介します。 両面印刷機能があるプリンターでご利用ください。プリンターの製本機能を使用する場合はプリ ンターの取扱説明書をご確認ください。

## 1.用紙の片面につき **1** ページ分を両面印刷し、左綴じとする場合

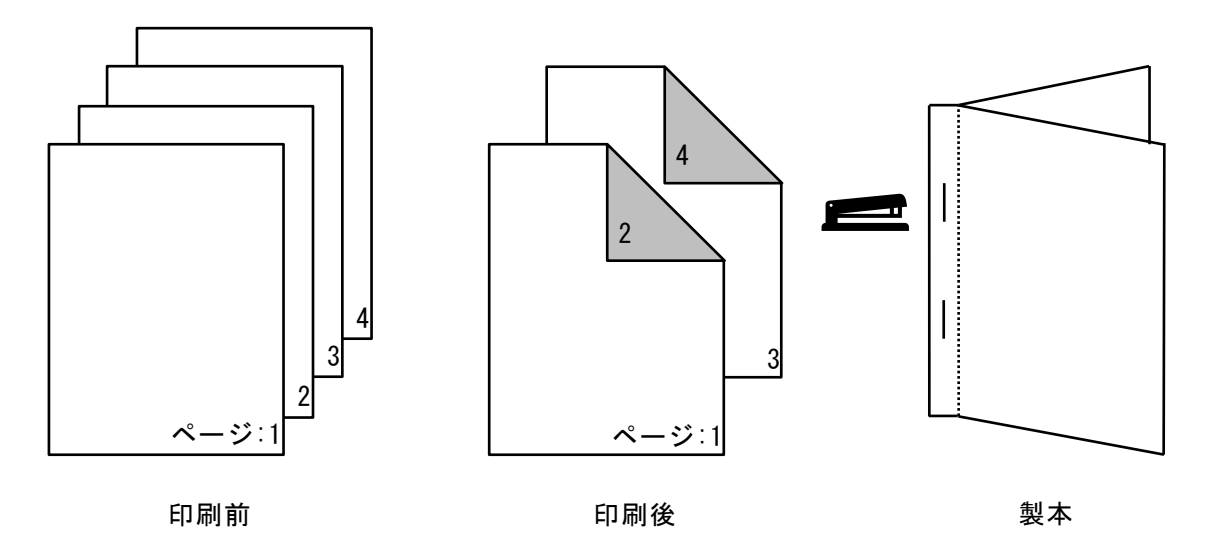

- ① 消費者庁パンフレット(全文)を開きます。
- ② [ファイル]メニュー -> [印刷]または[圖]アイコンをクリックし、[印刷]画面を表示します。  $\overline{m}$  $\overline{\mathbb{R}^2}$

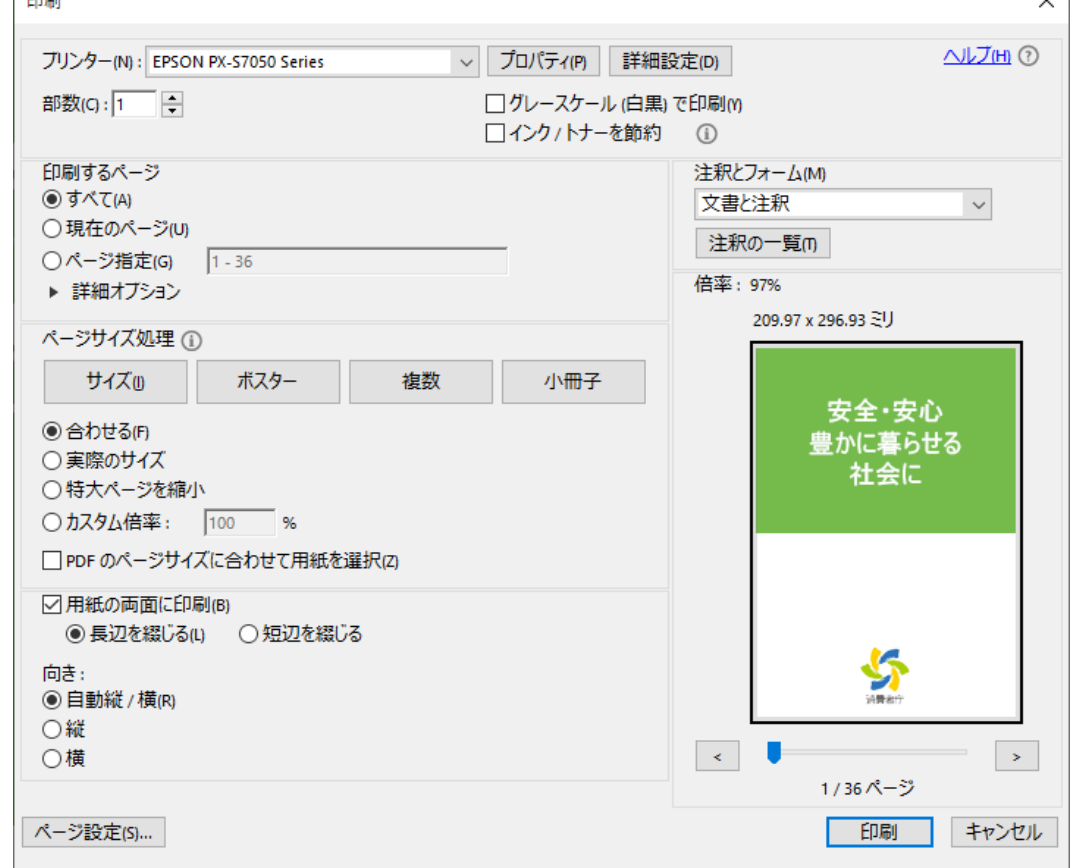

印刷画面

[ページサイズ処理]の[サイズ]ボタンをクリックします。

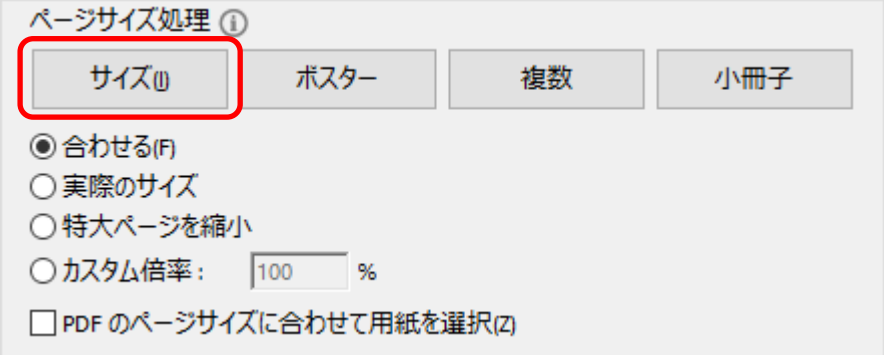

[合わせる]を選択します。

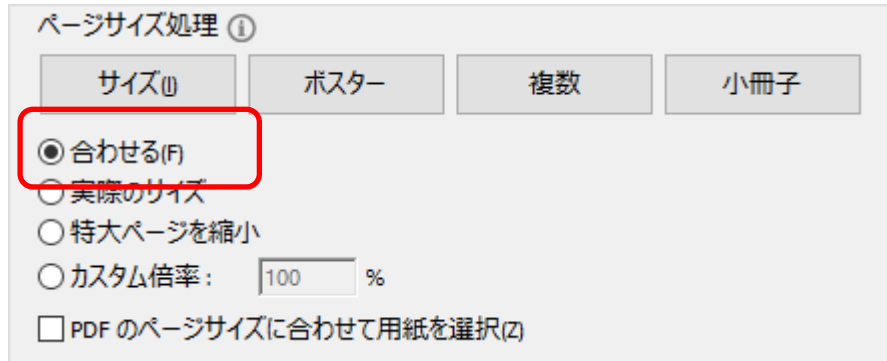

[用紙の両面に印刷]をチェックします。

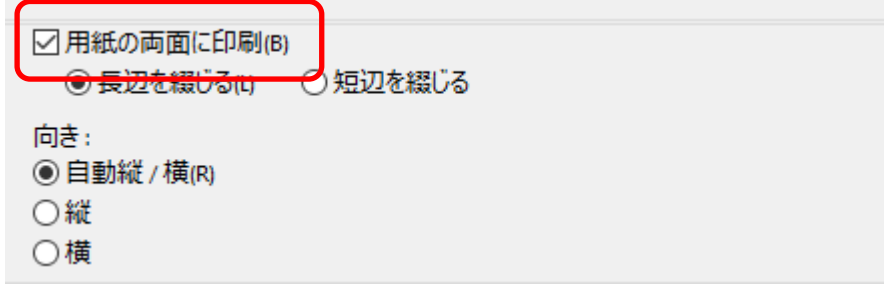

[長辺を綴じる]を選択します。

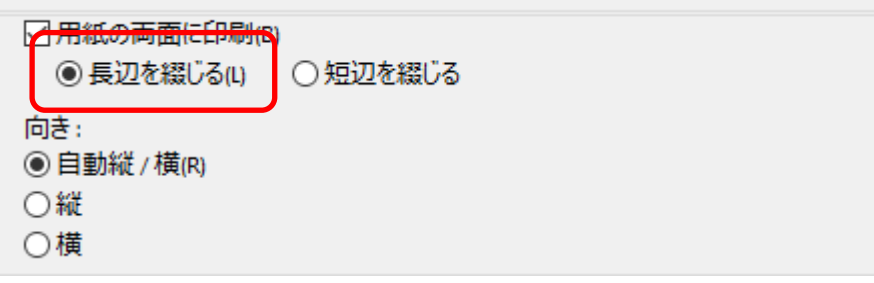

[印刷]ボタンをクリックします。

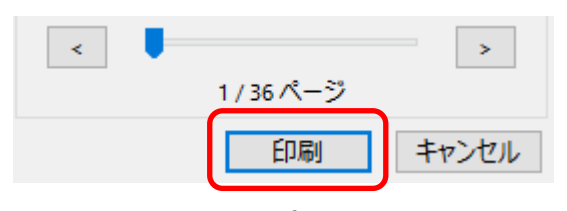

## 2.用紙の片面につき **2** ページ分を両面印刷し、二つ折りにして中綴じとする場合

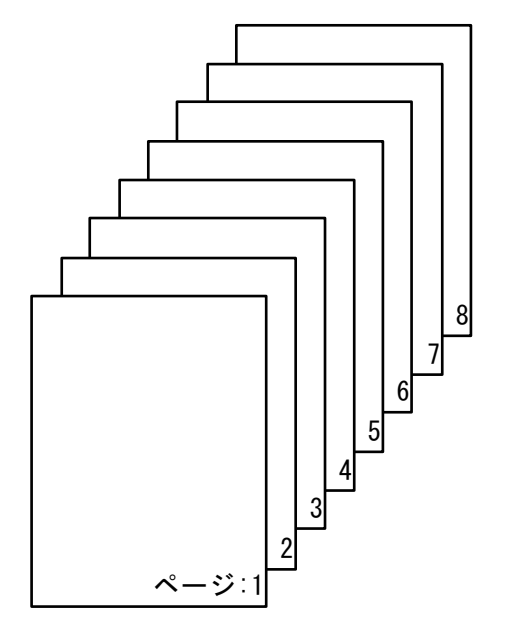

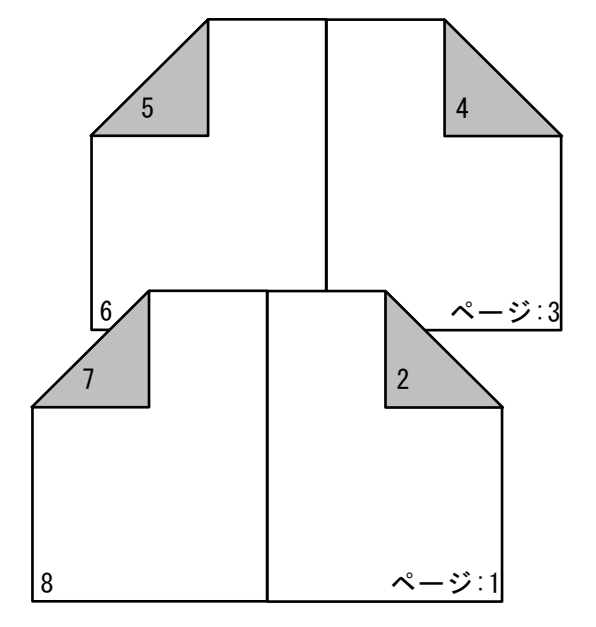

印刷前 しょうきょう しゅうしょう しゅうしょう ロート 印刷後

 $\blacksquare$ 

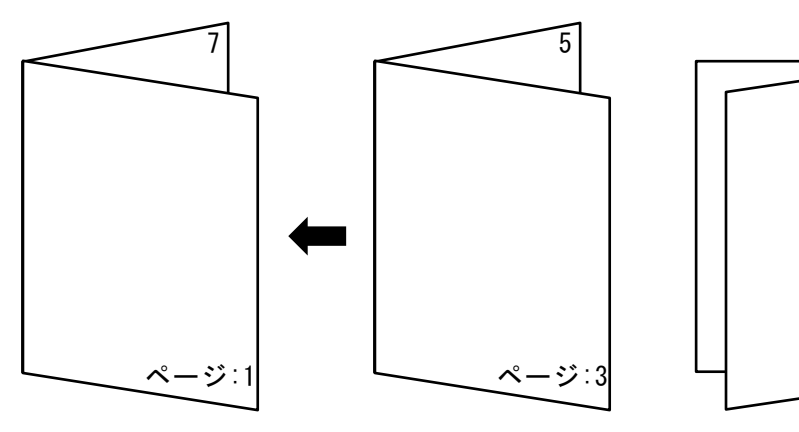

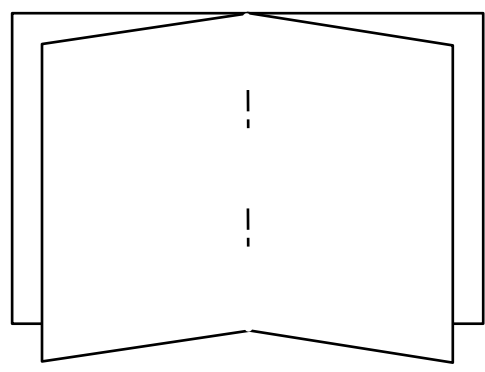

製本

消費者庁パンフレット(全文)を開きます。

② [ファイル]メニュー -> [印刷]または[→]アイコンをクリックし、[印刷]画面を表示します。

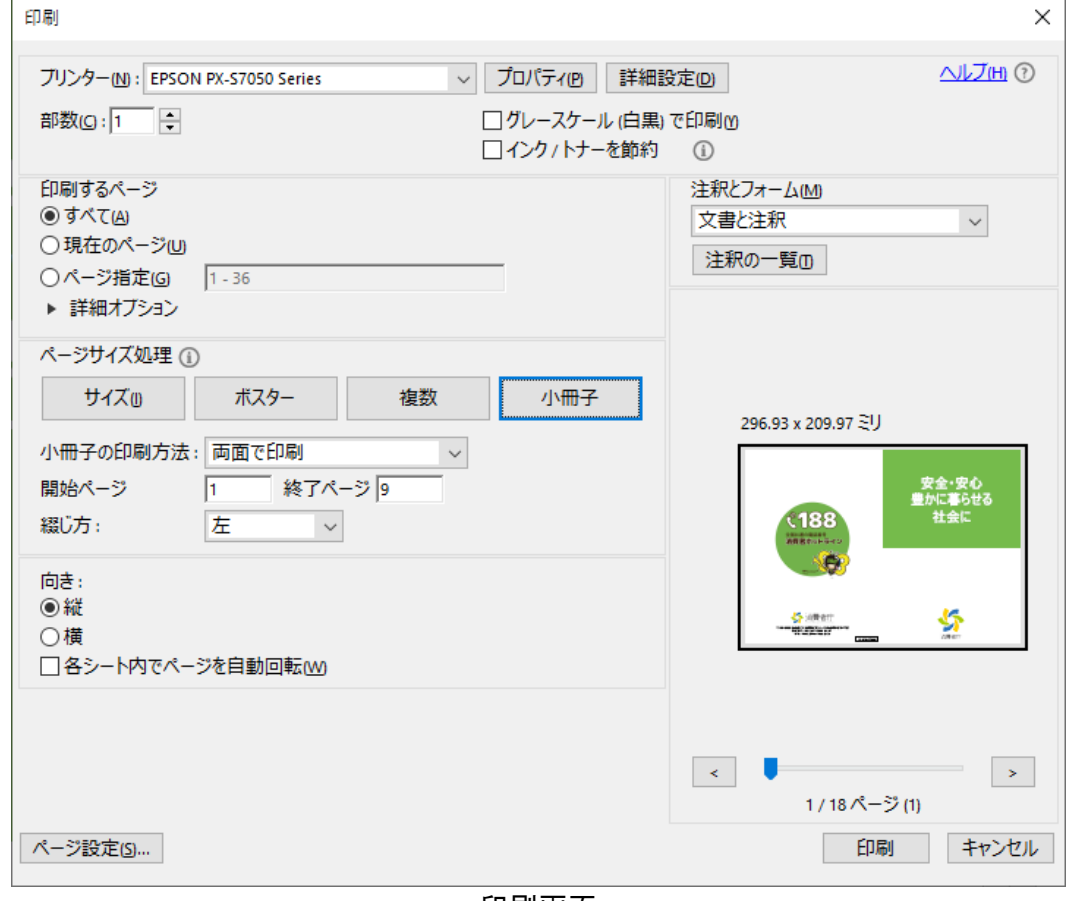

印刷画面

- ③ 製本後のサイズに合わせて、プリンターの[プロパティ]で用紙サイズを選択します。 ・ 製本後サイズを A4 にしたい場合は A3 を選択
	-
	- ・ 製本後サイズを A5 にしたい場合は A4 を選択 ※ 用紙サイズの変更方法はプリンターの取扱説明書をご確認ください。
- ④ [ページサイズ処理]の[小冊子]ボタンをクリックします。

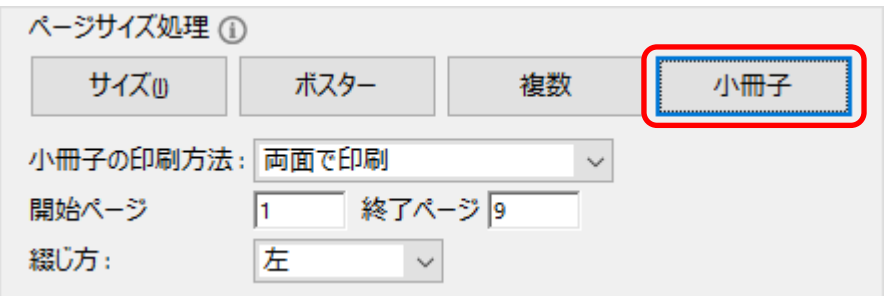

小冊子の印刷方法で[両面で印刷]を選択します。

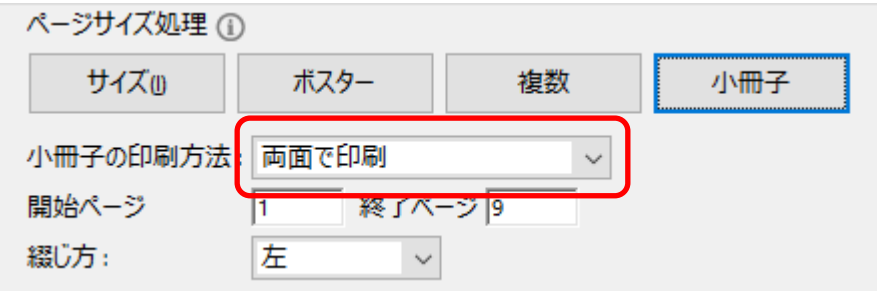

開始ページ、終了ページは変更しないでください。

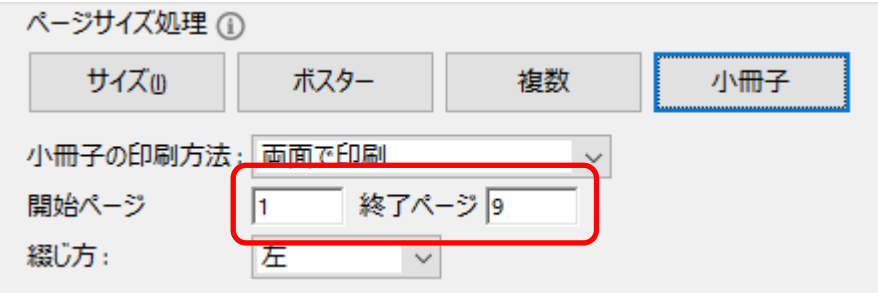

綴じ方で[左]を選択します。

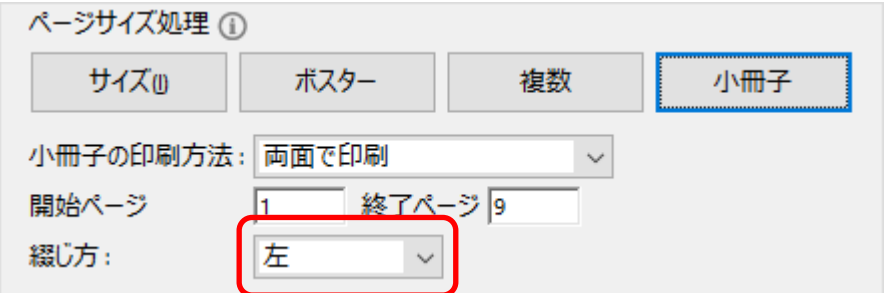

向きは変更しないでください。

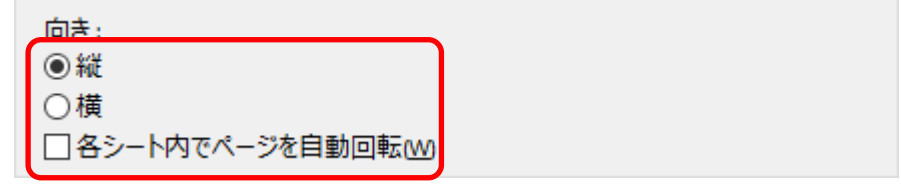

[印刷]ボタンをクリックします。

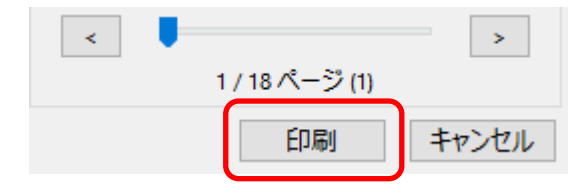